## **Podłączenie do sieci eduroam Instrukcja instalacji certyfikatów PK I konfiguracji smartfona firmy Samsung**

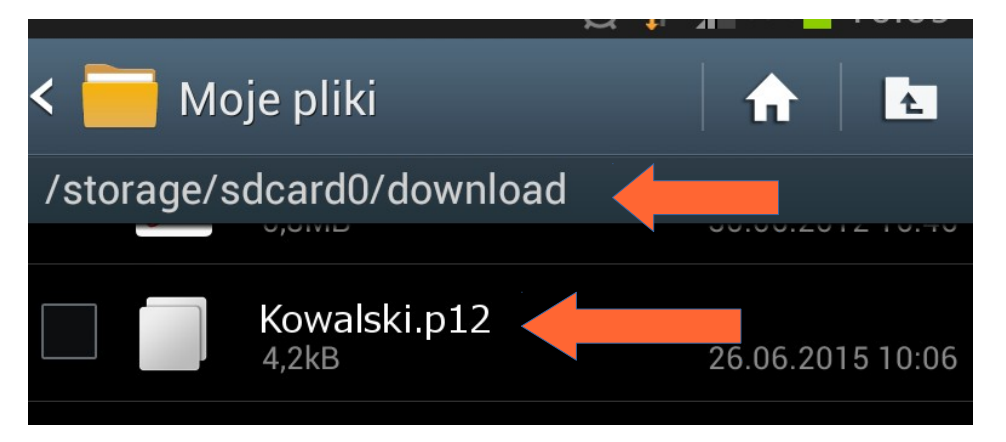

Skopiuj plik z certyfikatem do folderu download na twoim telefonie

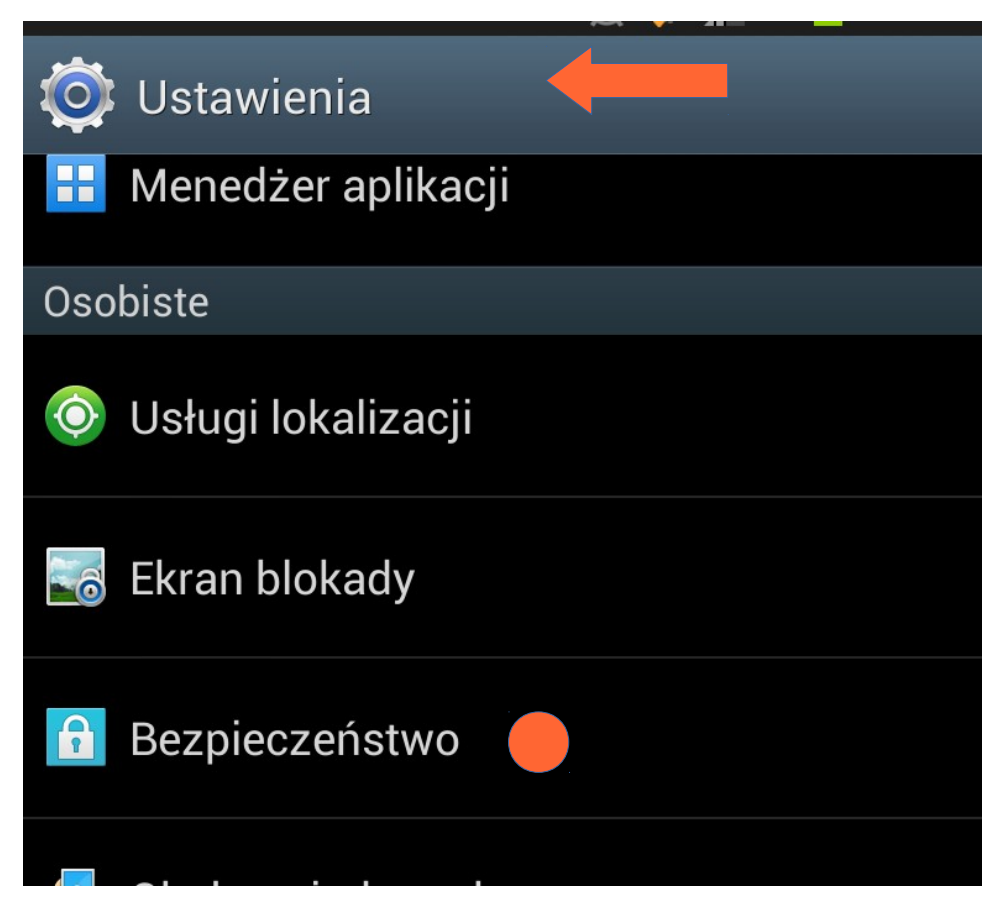

W ustawienia kliknij na Bezpieczeństwo

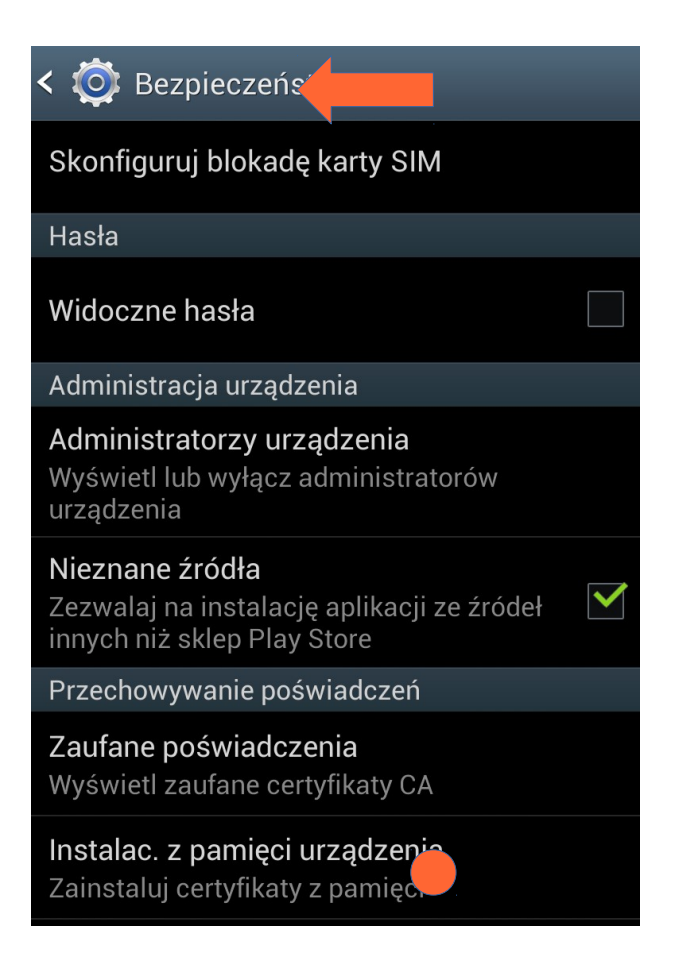

Następnie kliknij w Instalac. z pamięci urządzenia

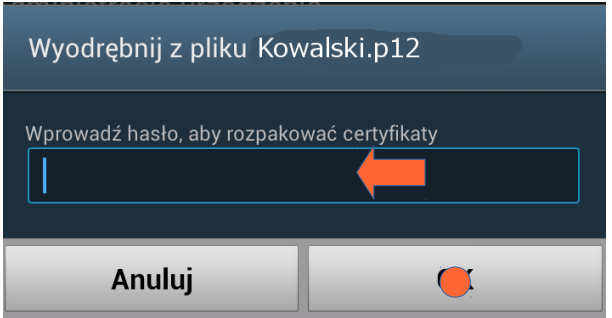

Wprowadź hasło do certyfikatu jakie ustawiłeś podczas rejestracji I kliknij na OK

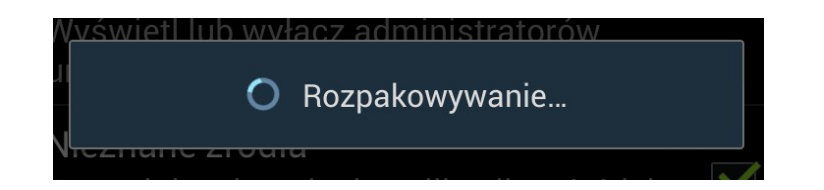

Rozpakowywanie może potrwać nawet kilka minut w zależności od szybkości smartfona

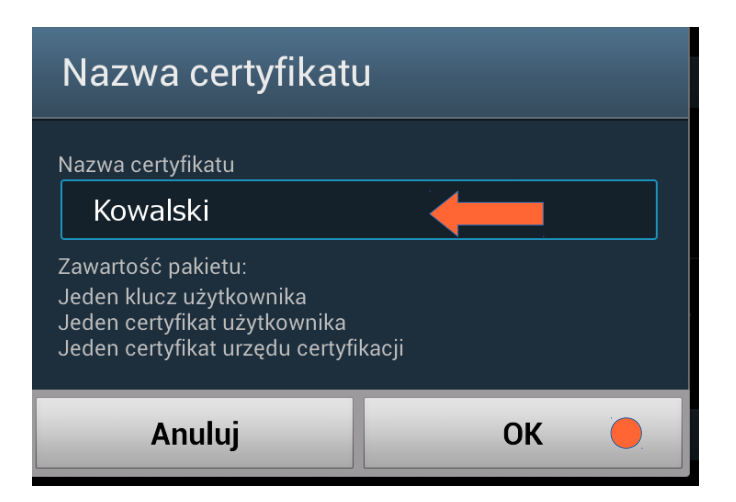

## Zatwierdź podpowiadaną nazwę klikając OK

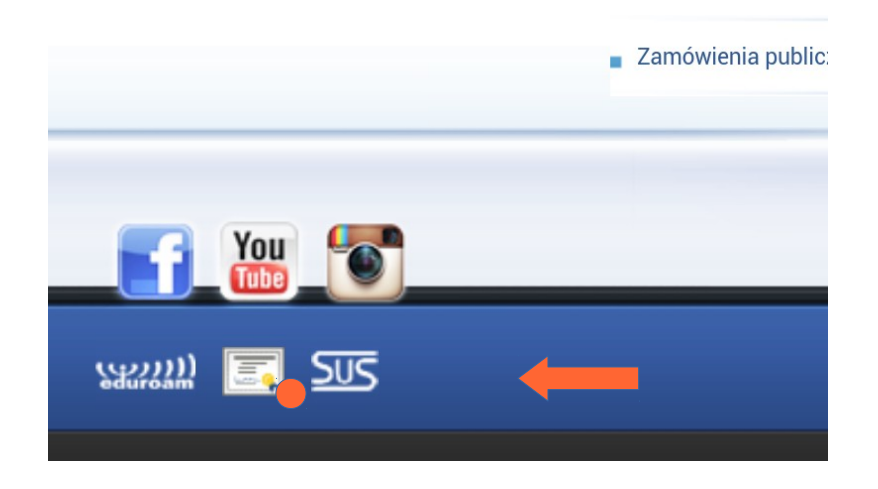

Wejdź na stronę PK poprzez dane pakietowe. Na dole strony pk.edu.pl kliknij an ikonę certyfikatu

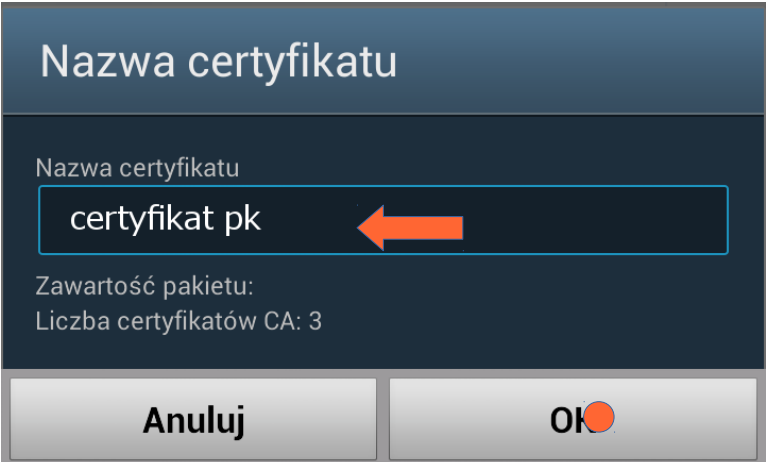

Wprowadź przyjazną nazwę dla głównego certyfikatu PK I zatwierdź klikając OK

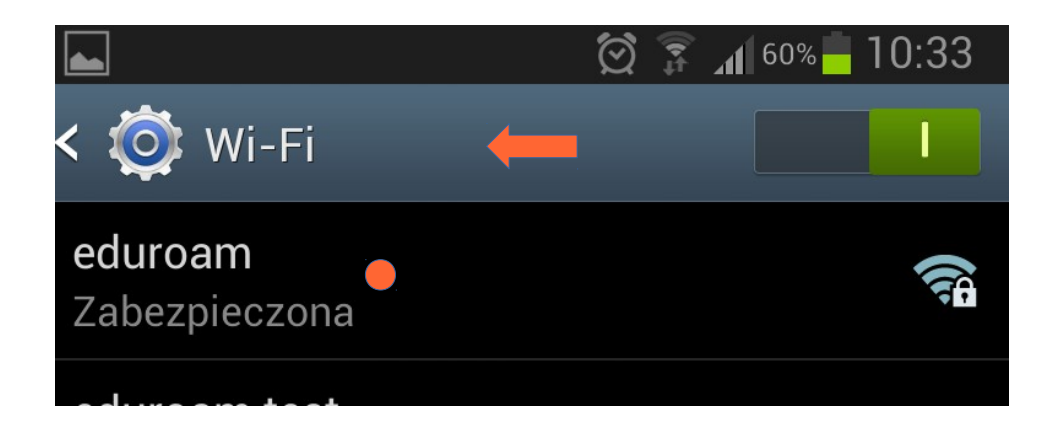

## W ustawieniach sieci WiFi znajdź sieć eduroam i kliknij

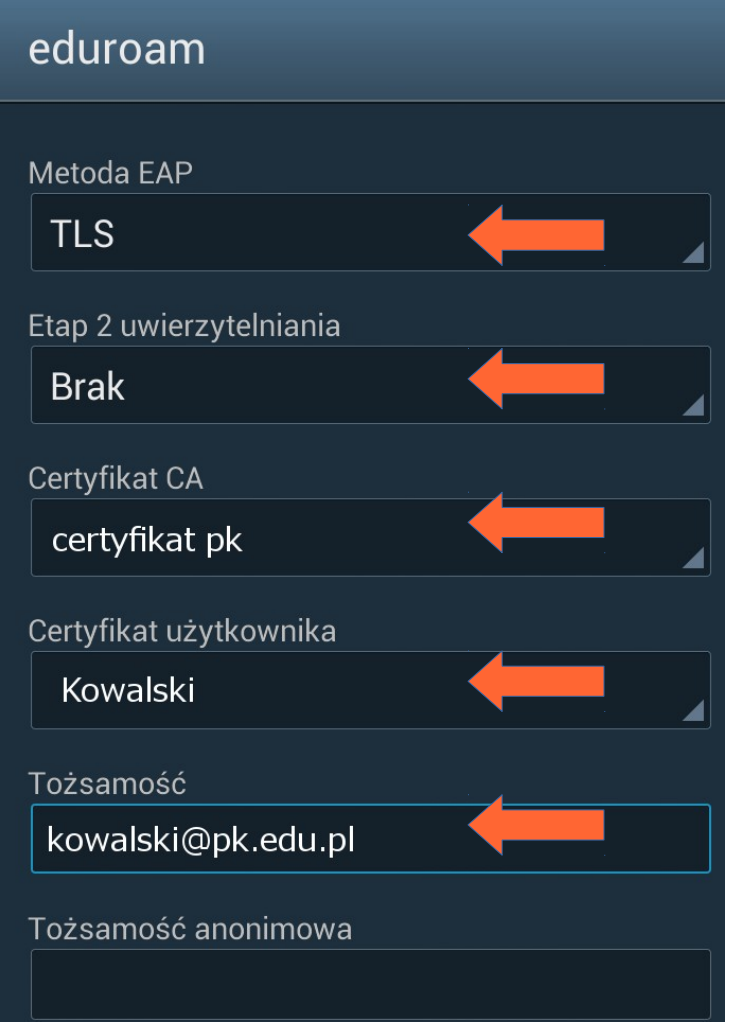

Wypełnij odpowiednio powyższe pola: W polu Tożsamość wpisz swój adres e-mail kliknij Połącz i ciesz się z eduroam!